初回のデジタル教科書・教材利用時に 以下の書類が届きます。 すべてお手元にあるかご確認ください。

- ① 登録内容通知書
- ② 大切なお願い
- ③ 文部科学省 令和6年度「学習者用デジタル教科書の導入」 東京書籍版 ご採用校向け(クーポンコード利用) Lentrance クラウド配信方式 学校管理者向けスタートガイド(本書)

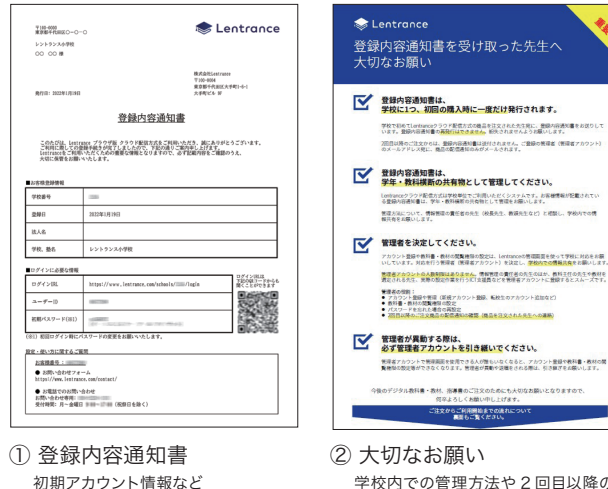

学校内での管理方法や 2 回目以降の 注文手順など

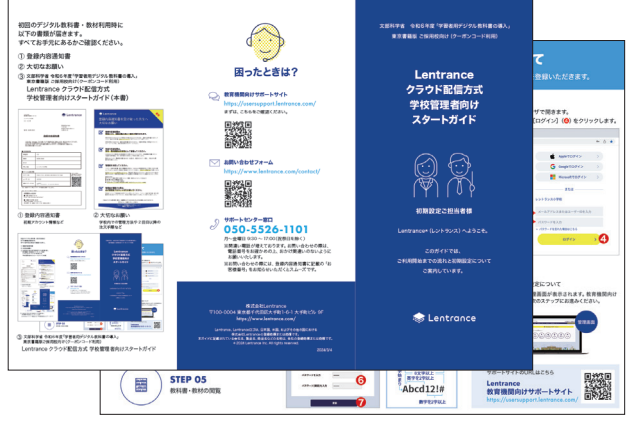

③ 文部科学省 令和6年度「学習者用デジタル教科書の導入」 東京書籍版ご採用校向け(クーポンコード利用) Lentrance クラウド配信方式 学校管理者向けスタートガイド

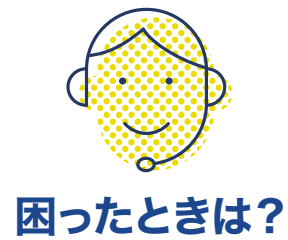

教育機関向けサポートサイト https://usersupport.lentrance.com/ まずは、こちらをご確認ください。

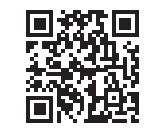

### お問い合わせフォーム

https://www.lentrance.com/contact/

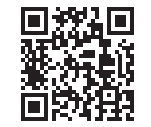

#### サポートセンター窓口 **050-5526-1101**

月~金曜日 9:30 ~17:00(祝祭日を除く) ※間違い電話が増えております。お問い合わせの際は、 電話番号をお確かめの上、おかけ間違いのないように お願いいたします。

※お問い合わせの際には、登録内容通知書に記載の「お 客様番号」をお知らせいただくとスムーズです。

株式会社Lentrance 〒100-0004 東京都千代田区大手町1-6-1 大手町ビル 9F https://www.lentrance.com/

Lentrance、Lentranceロゴは、日本国、米国、およびその他の国における 株式会社Lentranceの登録商標または商標です。 本ガイドに記載されている会社名、製品名、商品名などの名称は、各社の登録商標または商標です。 © 2024 Lentrance Inc. All rights reserved.

2024/3/4

文部科学省 令和6年度「学習者用デジタル教科書の導入」 東京書籍版 ご採用校向け(クーポンコード利用)

## Lentrance クラウド配信方式 学校管理者向け スタートガイド

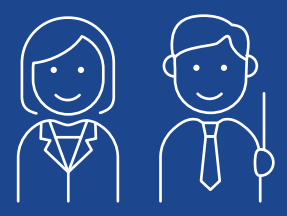

#### 初期設定ご担当者様

Lentrance®(レントランス)へようこそ。

このガイドでは、 ご利用開始までの流れと初期設定について ご案内しています。

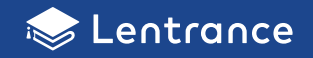

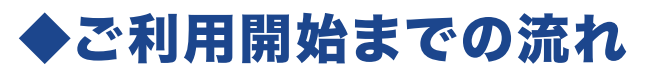

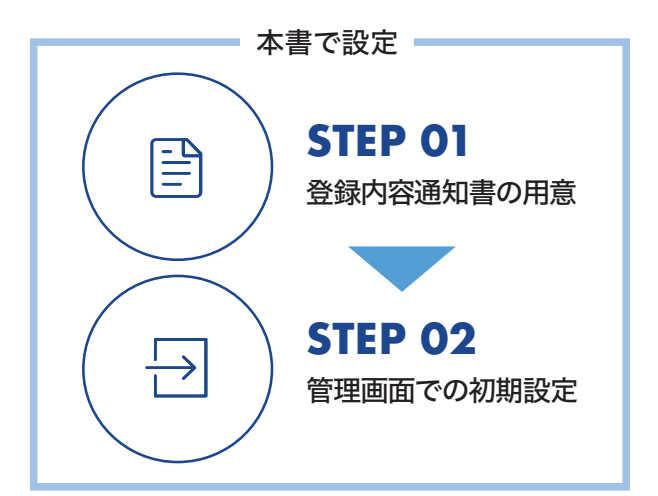

**STEP 03**以降の設定は、東京書籍より別便でお送りす るクーポン添付資料と教育機関向けサポートサイト※を ご参照ください。 ※https://usersupport.lentrance.com/

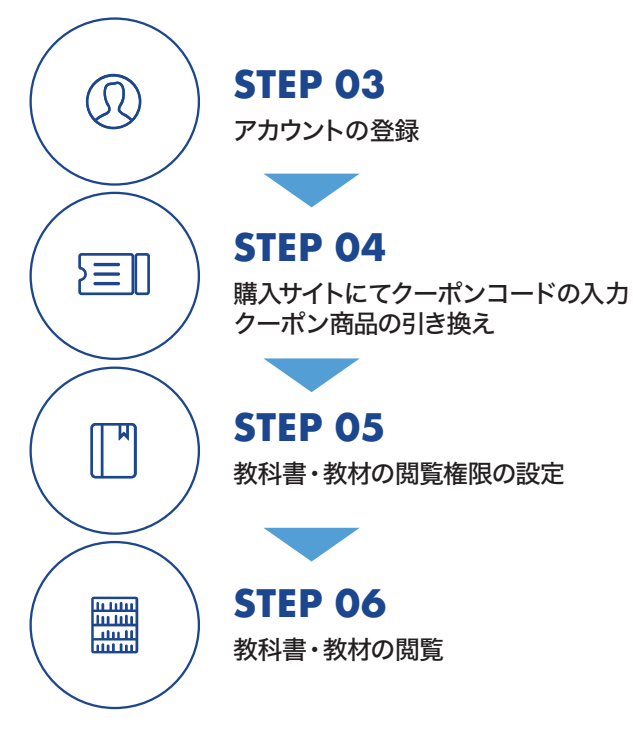

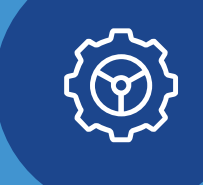

# 管理画面での初期設定について

管理者の方は、初期設定時にメールアドレスとパスワードを登録いただきます。

#### **STEP 01**

登録内容通知書をお手元に ご用意ください。

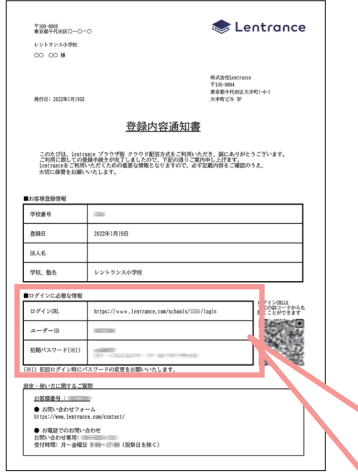

#### **STEP 02-1**

登録内容通知書のログインURL(❶)を任意のブラウザで開きます。

ユーザーID(2)と初期パスワード(3)を入力して、「ログイン](2)をクリックします。

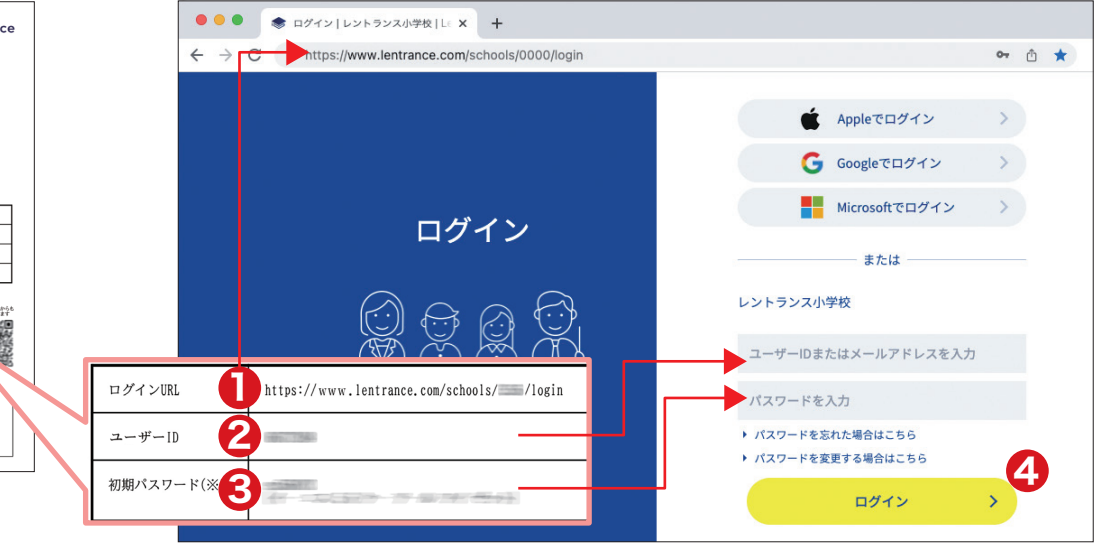

#### **STEP 02-2**

「はじめてのログイン」画面が表示され ますので、設定したいメールアドレス (❺)とパスワード(❻)を入力してくださ い。入力が終わりましたら、[更新](?) をクリックします。

#### 以上で、初期設定は完了です。

※設定したパスワードは、再設定可能です。更新完 了時に❸の初期パスワードは無効になります。

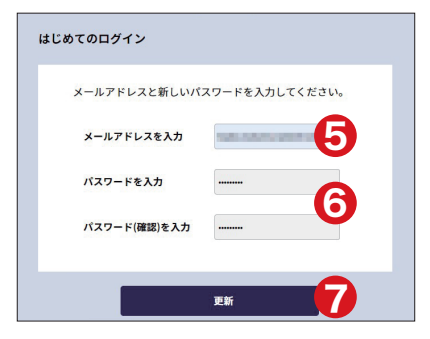

#### **・パスワードの例 パスワードの入力規則** •半角英数字(a~z、A~Z、0~9)と 半角記号を組み合わせて、 8文字以上入力してください。 •英字から始めてください。 •英字を2文字以上含んでください。 •数字を2文字以上含んでください。 •使用できる記号一覧 !#\$%&()\*+,-./:;<=>?@[]^\_`|~

**a��bcdef**

数字を2文字以上

英字始ま

**Abcd��!#**

 $=$  8文字以上  $=$ ||英字を2文字以上 -英字を2文字以上

数字を2文字以上

#### ▷ **STEP 03** 以降の設定について

初期設定が完了すると、管理画面が表示されます。東京書籍より別 便でお送りするクーポン添付資料と教育機関向けサポートサイトを 参照して、次のステップにお進みください。

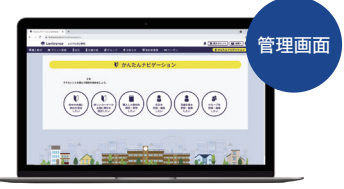

サポートサイトのURLはこちら

https://usersupport.lentrance.com/ **Lentrance** 教育機関向けサポートサイト

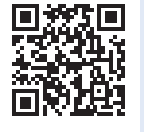